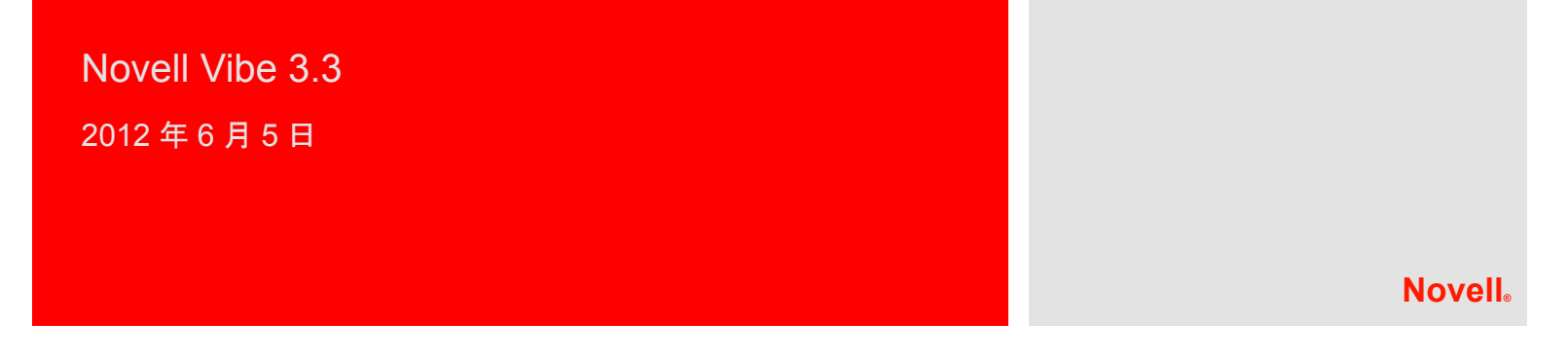

# クイックスタート

Novell Vibe を使い始めるときは、最初にパーソナルワークスペースを設定し、チーム用ワークスペースを設定することを お勧めします。このマニュアルでは、これらの重要なタスクを行いながら、Vibe の設定を始める方法について説明します。

## **Novell Vibe** の開始

- **1** Web ブラウザ (Mozilla、Firefox、または Internet Explorer など ) を起動します。
- **2** 会社の Novell Vibe サイトの URL に移動します。

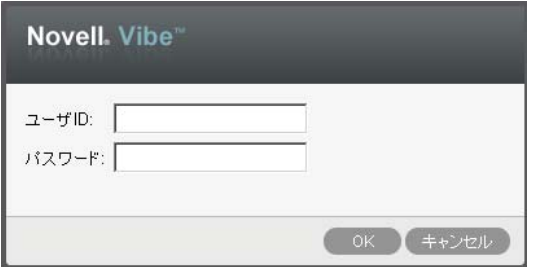

- **3**[ユーザ *ID*]フィールドで、Vibe のユーザ名を指定し ます。
- **4**[パスワード]フィールドで、Vibe のパスワードを指 定します。

Vibe のユーザ名とパスワードが不明の場合は、Vibe 管理者に問い合わせてください。

**5**[*OK*]をクリックします。

## **Novell Vibe** インタフェースとその機能の概要

Novell Vibe を初めて起動すると、[新着情報]ページが表 示されます。

[マイワークスペース]をクリックすることで、パーソナ ルワークスペースに簡単に移動できます。このワークス ペースには、次のツールバーおよび機能が含まれていま す。

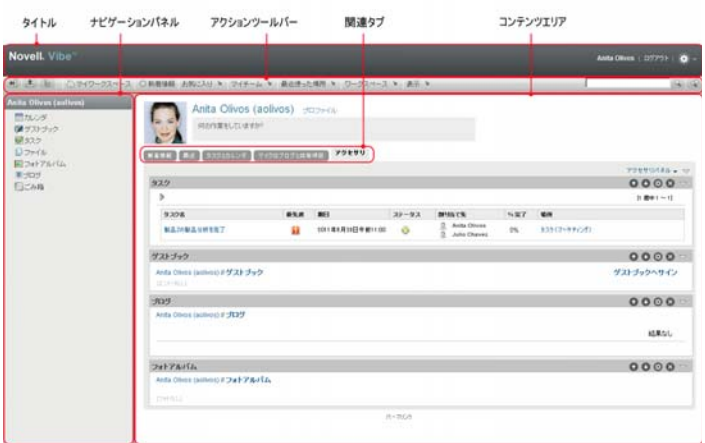

- ◆ 1ページの [「タイトルの理解」](#page-0-0)
- 2 ページの [「ナビゲーションパネルの理解」](#page-1-0)
- 2 ページの [「アクションツールバーの理解」](#page-1-1)
- 2 ページの [「パーソナルワークスペースのホームペー](#page-1-2) [ジの関連タブの理解」](#page-1-2)
- 2 ページの [「コンテンツエリアの理解」](#page-1-3)

#### <span id="page-0-0"></span>タイトルの理解

タイトルには、以下の機能が含まれています。

パーソナルワークスペースのリンク **:** リンク付きの名前を クリックするとパーソナルワークスペースに素早くアクセ スできます。

ログアウトリンク **:** Vibe サイトからログアウトします。

- **設定: ※ 次のオプションを表示します。**
- パーソナル初期設定 **:** エントリの表示方法、1 ペー ジあたりの表示エントリ数など、個人的な初期設定を 表示します。
- ニュースフィード **:** チーム内、フォローしている 場所、またはサイト全体の最新エントリのライブ フィードを表示します。
- **Vibe** リソースライブラリ Vibe リソースライブラ リを表示します。これは、ダウンロード可能なカスタ ムフォームとワークフロー、関連記事などの追加情報 およびリソースを含みます。
- ヘルプ **:** Vibe のヘルプマニュアルを表示します。

#### <span id="page-1-0"></span>ナビゲーションパネルの理解

[ナビゲーション]パネルには、現在のワークスペースと すべてのサブワークスペースとサブフォルダを表示するナ ビゲーションツリーが含まれています。

#### <span id="page-1-1"></span>アクションツールバーの理解

[アクション]ツールバーには、以下の機能が含まれてい ます。

ナビゲーションパネルの展開 **/** 収縮アイコン **:** [ナビ ゲーション]パネルの表示 / 非表示を切り替えます。

タイトルの展開 **/** 収縮アイコン **:** タイトルの表示 / 非表 示を切り替えます。

ワークスペースツールバーアイコン **:** 適切な権限を持 つ任意の場所に素早く移動できるワークスペースツール バーを表示します。

マイワークスペース **:** パーソナルワークスペースを表示し ます。

新機能 **:** チーム内、お気に入りの場所、その他に含まれる 新着情報を素早く参照できる、[新着情報]ページを表示 します。

お気に入り **:** 場所をお気に入りに追加したり、Vibe サイ トの任意の場所に素早く移動したりできます。

マイチーム **:** メンバーとして属するすべてのチームワーク スペースへのリンクを表示します。

最近使った場所 **:** 最近閲覧した場所が表示されます。

ワークスペース **:** ( このオプションは、ワークスペースを 表示している場合のみ表示されます。) 新しいフォルダの 追加、アクセス制御の管理、ワークスペースの設定など、 ワークスペースを管理するためのさまざまな機能を提供し ます。

フォルダ **:** ( このオプションは、フォルダを表示している 場合のみ表示されます。) 新しいフォルダの追加、アクセ ス制御の管理、フォルダの設定など、フォルダを管理する ためのさまざまな機能を提供します。

表示 **:** ワークスペースまたはフォルダ内の新着情報または 未読の情報の表示、アクセス権のあるユーザの表示、Vibe クリップボードの表示、および Vibe のごみ箱の表示など、 さまざまなタスクを実施できます。

検索 **:** エントリ、場所、人をサイト全体から検索できるよ うにします。専門家を見つけたり、特定のトピックに関し てどのような情報が利用可能かを確認したりできます。

具体的な人、場所、またはタグを検索する場合、[*検索オ* プション] アイコン ☞ をクリックします。保存された検 索を使用したり、高度な検索を実行したりもできます。

### <span id="page-1-2"></span>パーソナルワークスペースのホームページの関連タブ の理解

パーソナルワークスペースのホームページには、作業を支 援するための種々のタブがあります。これらのタブを一元 管理する場所として使用し、新しいエントリ、これからの タスク、毎日のミーティングなどに関する情報を素早く受 け取ることができます。

新機能 **:** チーム、追跡中の場所、またサイト全体の新しい エントリを素早く確認できます。

**Recent:** 最近ポストしたエントリや最近閲覧したエントリ を表示できます。パーソナルタグの表示に加え、最近誰が ワークスペースを訪問したかを表示できます。

タスクとカレンダ **:** 自分に割り当てられたタスクを表示し たり、追跡しているカレンダから今日のイベントを表示し たりできます。

マイクロブログと共有項目 **:** 追跡している人のマイクロブ ログエントリだけではなく、ユーザが自分と共有する項目 も表示できます。

アクセサリー **:** ゲストブック、ブログ、フォトアルバム フォルダからのエントリをリストする [アクセサリ]パネ ルを含みます。

### <span id="page-1-3"></span>コンテンツエリアの理解

Vibe 内のコンテンツエリアとは、ワークスペース、フォ ルダ、およびエントリなどの情報の大部分が表示される場 所です。

### パーソナルワークスペースの設定

Novell Vibe のすべての特長と機能を利用する前に、パー ソナルワークスペースをカスタマイズすることをお勧めし ます。

- 3 ページの [「プロファイルの変更」](#page-2-0)
- 3 ページの [「ワークスペースのブランディング」](#page-2-1)

#### <span id="page-2-0"></span>プロファイルの変更

電子メールアドレス、電話番号、タイムゾーン、写真など の重要な連絡先情報を表示するために、プロファイルを手 動で更新する必要がある場合があります。

プロファイルを変更するもう 1 つの理由は、Vibe の他の ユーザに自分のスキルや過去の経験を公表することです。 Vibe の利点の 1 つは、組織の中のさまざまな課題に関し て、専門家を見つけることができる機能です。この機能に より、Vibe のユーザはさまざまな課題の専門家としての 知識を得られます。

注 : この項での説明どおりにパーソナル情報 (Vibe パス ワードなど ) を変更できない場合、最も可能性が高い理由 として、パーソナル情報が外部のディレクトリサーバとの 間で同期中であることが考えられます。変更を行うには、 Vibe 管理者に相談する必要があります。

**1** パーソナルワークスペースのホームページで、名前と アバターの隣にある [プロファイル]リンクをクリッ クします。

または

作成または変更した任意のエントリの隣にある「プレ ゼンス] アイコン ♪ をクリックし、[プロファイル] をクリックします。

プロファイルが表示されます。

新規ユーザである場合、現在、プロファイルにはあま り情報が含まれていない可能性があります。

2 プロファイルの右上隅にある [*編集*] をクリックしま す。

[ユーザ] ページが表示されます。

- **3** パスワード、電子メール、電話番号、タイムゾーン、 インタフェースの言語を変更したり、写真をアップ ロードしてください。
- **4** プロファイルの変更が終了したら、[*OK*]をクリック します。

<span id="page-2-1"></span>ワークスペースのブランディング

ワークスペースに個人ブランドを追加すると、ワークス ペースの外観を向上させることができ、よりくつろげる空 間にすることができます。

- **1** パーソナルワークスペースに移動します。
- **2**[ワークスペース]>[ブランドワークスペース]の順 にクリックします。

[ワークスペース / フォルダのブランディング]ダイ アログボックスが表示されます。

**3** 次の情報を指定し、目的のブランドを作成します。

ブランディングイメージの使用 **:** このオプションを 選択し、ドロップダウンリストを使用して既存のイ メージを選択するか、[*参照*] アイコン & をクリッ クし、コンピュータ上のファイルシステムにあるイ メージを参照します。

高度なブランディングの使用 **:** YouTube のビデオな どの高度な機能を含むブランドを作成する場合は、こ のオプションを選択して「詳細」をクリックします。

「*ビデオ*」アイコン 日 をクリックし、ブランドのセ クションで YouTube のビデオを追加できます。

バックグラウンドイメージ **:** [参照]アイコン を クリックし、コンピュータ上のファイルシステムにあ るイメージを参照します。チームワークスペースをブ ランディングする場合で、ワークスペースにイメージ を添付した場合にのみ、指定されたドロップダウンリ ストにイメージが含まれます。

バックグラウンドイメージは通常のブランディングの 背後に表示されます。

イメージの拡大 **:** バックグラウンドイメージがブラ ンディング領域全体を占めるように拡大します。

バックグラウンドイメージを拡大する場合、設定した バックグラウンドカラーがイメージによって上書きさ れます。

バックグラウンドカラー **:** ブランディング領域全体を 占めているバックグラウンドカラーを追加します。 バックグラウンドカラーを変更するには、このフィー ルドの右側にある色の名前をクリックして新しい色を 選択し、[*OK*]をクリックします。

バックグラウンドイメージを追加し、イメージを拡大 した場合、バックグラウンドカラーは表示されませ ん。

テキストカラー **:** ブランディング領域の右上隅にあ るワークスペース名のテキストの色を変更します。テ キストの色を変更するには、このフィールドの右側に ある色の名前をクリックして新しい色を選択し、 [*OK*]をクリックします。

ブランディングをクリア **:** 現在のブランディング選 択をすべてクリアするには、このオプションをクリッ クします。

**4**[*OK*]をクリックします。 これで、ワークスペースに作成したブランドが表示さ れます。

## チームワークスペースの作成

デフォルトの設定では、Novell Vibe の全員にチームワー クスペースを作成する権限があります。

チームワークスペースは、最も一般的なタイプのワークス ペースです。チームメンバーが素早くファイルを共有し、 アイディアを共有し、効率的に、効果的に共同作業を行う ことができるようにチームの目標達成を支援します。

1 アクションツールバーで[*参照*]アイコン Β をク リックし、ワークスペースツリーの[ホームワークス ペース]を展開します。

[ホームワークスペース] ディレクトリはワークス ペースツリーの最上位フォルダで、組織に特有のもの を示して名前が付けられている場合があります。

- 2 [ チームワークスペース] をクリックします。
- 3 [ チームワークスペースを追加]をクリックします。 [チームワークスペースを追加]ページが表示されま す。

[チームワークスペースを追加]オプションが表示さ れない場合、このレベルでの新しいワークスペースの 作成がサイト管理者によって許可されていません。 ワークスペースのツリーを、部門ユニットのパスをた どって順次展開し、新しいチームワークスペースを作 成するディレクトリ名をクリックし、[ワークスペー ス] > [新規ワークスペース] の順にクリックします。 [ワークスペース]セクションの[チームワークス ペース]を選択してください。

**4** 次の情報を指定します。

役職 **:** ワークスペースのタイトルを指定します。

チームメンバー **:** チームメンバーを指定します。

個々のユーザ、グループ全体を指定するか、ユーザを 追加できます。

ワークスペースフォルダ **:** ワークスペースに含める フォルダを選択します。

後でフォルダを追加することにした場合は、いつでも 追加できます。

通知 **:** ( オプション ) チェックボックスを選択し、[通 知テキスト]フィールドにメッセージを入力します。

このメッセージは、チームメンバーにワークスペース の存在を通知し、またワークスペースの価値について も説明できます。

**5**[*OK*]をクリックして、新規ワークスペースを作成し ます。

## **Novell Vibe** フォルダの使用

Novell Vibe には、ワークスペースのさまざまな情報を整 理するために複数の種類のフォルダが含まれます。

- 4 ページの [「ディスカッション」](#page-3-0)
- 4 ページの [「ブログ」](#page-3-1)
- 4 ページの [「カレンダ」](#page-3-2)
- 4 ページの [「ゲストブック」](#page-3-3)
- 4 ページの [「ファイル」](#page-3-4)
- 4 ページの [「マイルストーン」](#page-3-5)
- 5 ページの [「マイクロブログ」](#page-4-0)
- 5 ページの [「ミラーリングされたファイル」](#page-4-1)
- 5 ページの [「フォトアルバム」](#page-4-2)
- 5 [ページの](#page-4-3) 「調査」
- 5 ページの [「タスク」](#page-4-4)
- 5 [ページの](#page-4-5) 「Wiki」

## <span id="page-3-0"></span>ディスカッション

自分が持つ質問や考えに対するコメントやフィードバック を取得する際に、ディスカッションを使用します。パーソ ナルワークスペースのディスカッションフォルダで一般的 なディスカッションスレッドを開始できます。プロジェク トに特有なディスカッションスレッドの場合、適切なチー ムワークスペースのディスカッションフォルダでディス カッションスレッドを開始します。

### <span id="page-3-1"></span>ブログ

ブログは自分にとって重要なトピックに関する考えを表現 するのに良い方法です。たとえば、プロジェクトの操作を していて、プロジェクトの特定の面に責任を負っている場 合、チームワークスペースのブログフォルダにブログをポ ストすることにより、個々の進捗状況に関してチームに最 新情報を通知することができます。

## <span id="page-3-2"></span>カレンダ

Vibe では、任意のワークスペースに「カレンダ」フォル ダを作成できます。パーソナルワークスペースでパーソナ ルカレンダを維持し、チームに特有のイベントのトラッキ ングを行うためにチームワークスペースに別のカレンダを 追加できます。

### <span id="page-3-3"></span>ゲストブック

Vibe の「ゲストブック」フォルダは、すべてのゲスト ブックエントリを保存する場所です。デフォルトでは、 パーソナルワークスペースのホームページの「概要」タブ をクリックすることによって、ゲストブックにサインでき ます。友人や同僚とコミュニケーションするには素早い方 法です。

#### <span id="page-3-4"></span>ファイル

Vibe の「ファイル」フォルダは、ファイルを保存し、ト ラッキングしやすくします。パーソナルワークスペースの 「ファイル」フォルダにパーソナルファイルを保存し、 個々のチームフォルダにチーム関連のファイルを保存でき ます。これにより、チームメートやそれを表示することに 興味をもつその他の人とファイルを共有しやすくなりま す。

### <span id="page-3-5"></span>マイルストーン

マイルストーンフォルダは、いくつかのタスクフォルダの 進捗状況をトラッキングします。マイルストーンフォルダ は、多くの場合プロジェクト管理ワークスペースで使用さ れますが、他のワークスペースで使用されることもありま す。

### <span id="page-4-0"></span>マイクロブログ

Vibe の「マイクロブログ」フォルダは、すべてのマイク ロブログエントリを保存する場所です。マイクロブログ機 能を使用して、個人的なメモを取り込んだり、現在作業し ていることを他の人に伝達できます。このことは、より大 きな透過性を提供するため、自分が行っている仕事の内容 やタスクを達成する上で役立つ情報をどのように提供する かなどを一緒に仕事をする人たちに知らせることができま す。

誰か別のマイクロブログフォルダに移動して、作業してい るものを調べたり、知識や経験を共有することで支援でき る可能性があります。

## <span id="page-4-1"></span>ミラーリングされたファイル

ミラーリングされたファイルフォルダは、他の Vibe 情報 が保存されている Vibe ファイルシステムの代わりに、外 部サーバのファイルシステムへの参照を使用します。ミ ラーリングされたファイルフォルダは、任意の WebDAV またはローカルファイルパスを参照できます。

#### <span id="page-4-2"></span>フォトアルバム

フォトアルバムは写真を保存したり、表示します。パーソ ナルワークスペースでフォトアルバムに個人的な写真を保 存したり、チームワークスペースのフォトアルバムにチー ム関連の写真を保存できます。

#### <span id="page-4-3"></span>調査

調査フォルダには、他の Vibe ユーザが作成した調査が保 存されます。調査では、自分、チーム、または会社にとっ て重要なことについて、チームメンバーまたはその他の Vibe ユーザに調査を行うことができます。

#### <span id="page-4-4"></span>タスク

タスクフォルダは、仕事の割り振りを完了するために進捗 状況をトラッキングします。Vibe では、任意のワークス ペースにタスクフォルダを作成できます。パーソナルワー クスペースでは、パーソナルタスクフォルダを維持でき、 その後、チームワークスペースに別のタスクフォルダを追 加して、チームに特有のタスクをトラッキングできます。

#### <span id="page-4-5"></span>**WIKI**

Wiki フォルダは Wiki エントリを含みます。Wiki はフォル ダの参加者により共同作成された関連エントリの集合で す。たとえば、インターネットで最も知られている Wiki は、Wikipedia です。Wiki コンテンツの他の例としては、 用語集、ポリシーや手順書などです。

## ヘルプマニュアルの表示

- 1 各 Vibe ページの右上端の [*設定*] アイコン ※マをク リックし、Novell Vibe [ヘルプ] アイコン 2 をク リックします。
	- このアイコンをクリックすると、新しいブラウザウィ ンドウに Vibe ユーザガイドが表示されます。

著作権 **: Copyright © 2010-2012 Novell, Inc. All rights reserved.** 本書のいかなる部分も、出版社 の書面による許可なく、複製、写真複写、検索システムへの登録、転送を行ってはなりません。 **Novell** の商標については、[「商標とサービスマークの一覧](http://www.novell.com/company/legal/trademarks/tmlist.html) **(http://www.novell.com/company/ legal/trademarks/tmlist.html)**」を参照してください。サードパーティの商標は、それぞれの所有 者に属します。